In tegenstelling tot eerder communicatie is er één extra handeling nodig in het gebruikersbeheer van eHealth om de aanmelders toegang tot geven tot het systeem. Een handeling die we nog nooit eerder van de gebruikers gevraagd hebben.

Hieronder vind je een korte toelichting met screenshots over de handelingen die voorzieningen die al gemoduleerd hebben, moeten stellen om INSISTO en DOMINO OCJ te openen.

# 1. Open het gebruikersbeheer van eHealth als LOKALE BEHEERDER van de hoedanigheid JEUGDHULP voor jouw organisatie. (<u>www.socialsecurity.be</u>)

2. Klik op de link "Hoedanigheid: Jeugdhulp" in het overzicht scherm

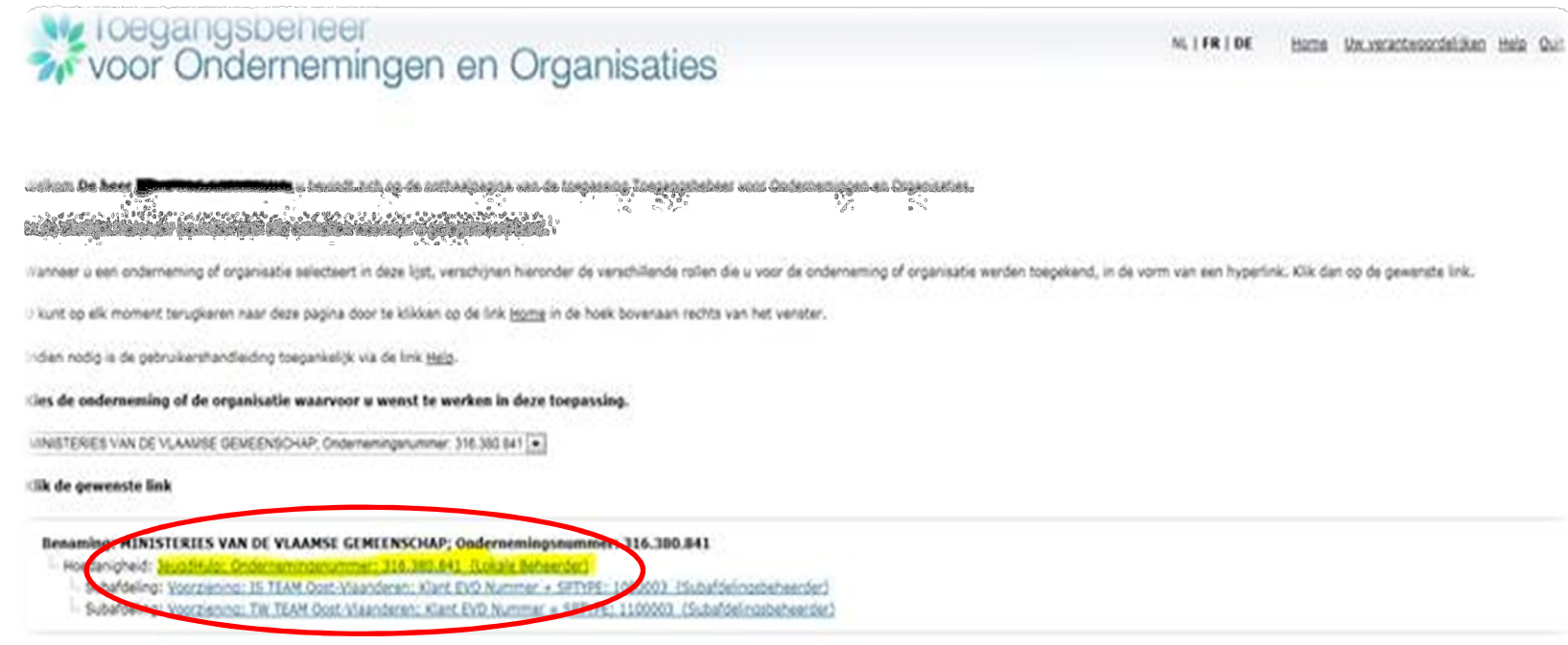

6 2007 Sociale relocheid 1dft

#### 3. Klik op de link "gebruikers-subafdelingen"

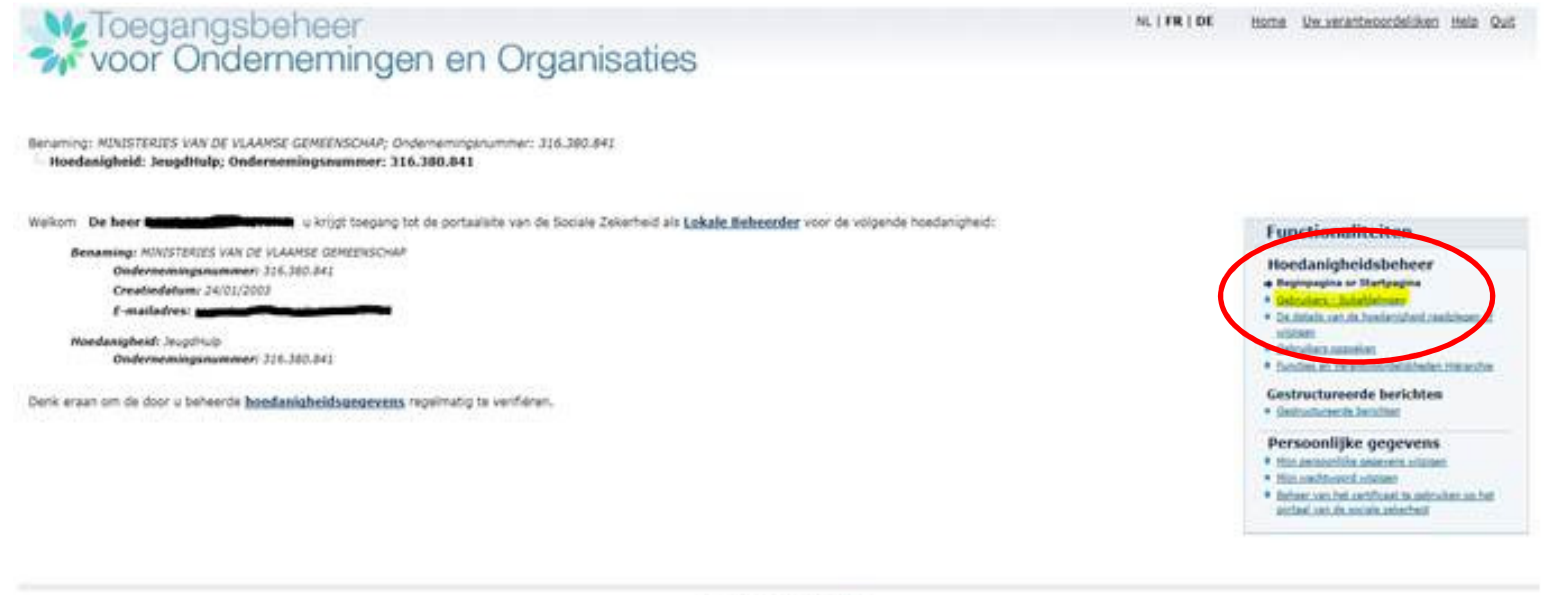

C 2007 Sociale selected UPL

 $\boxed{\triangledown}$ 

#### 4. Selecteer de tab "subafdelingen"

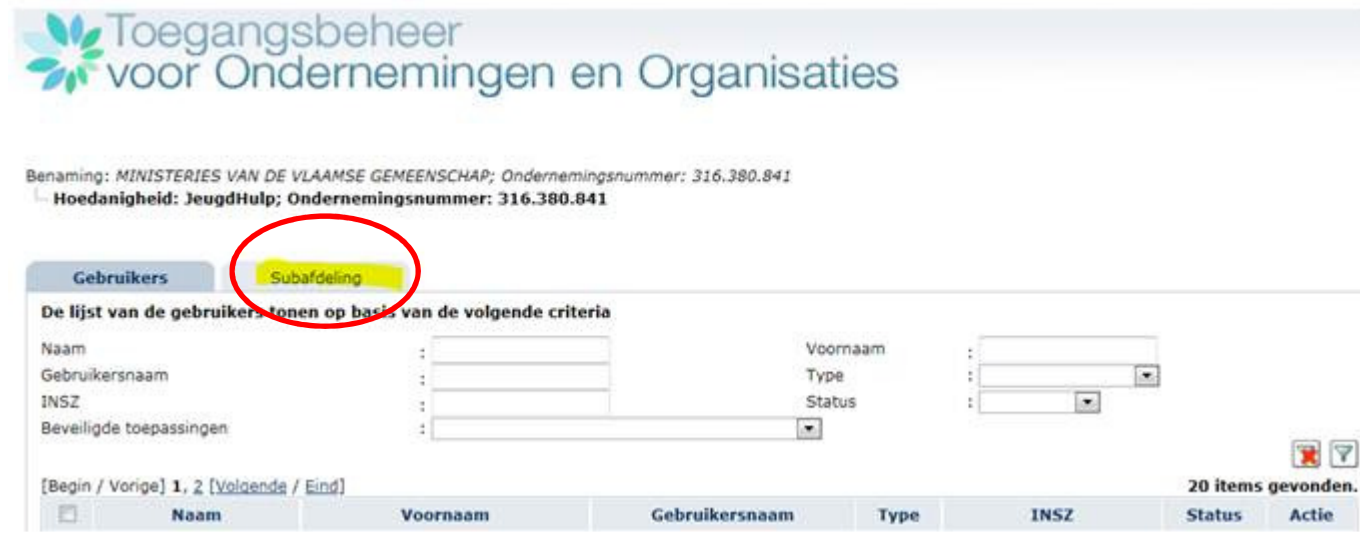

5. Klik het bewerk-icoon aan rechts naast de subafdeling.

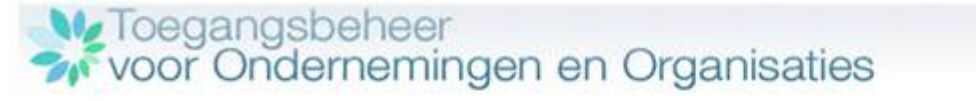

Benaming: MINISTERIES VAN DE VLAAMSE GEMEENSCHAP; Ondernemingsnummer: 316.380.841 - Hoedanigheid: JeugdHulp; Ondernemingsnummer: 316.380.841

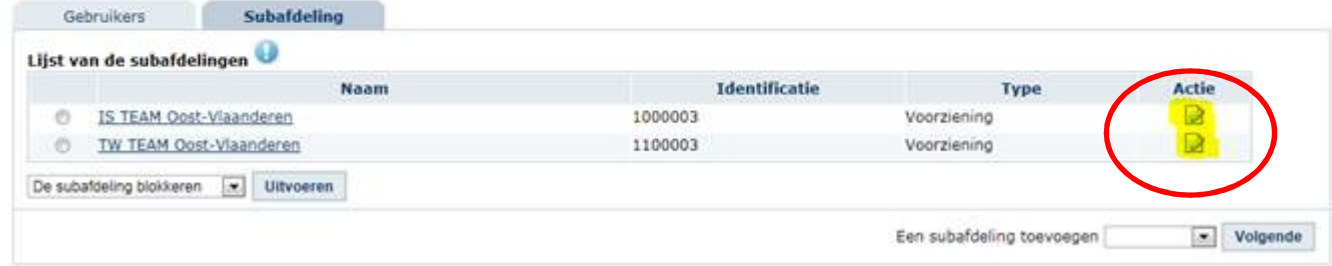

#### 6. Vink alles aan en druk op OPSLAAN

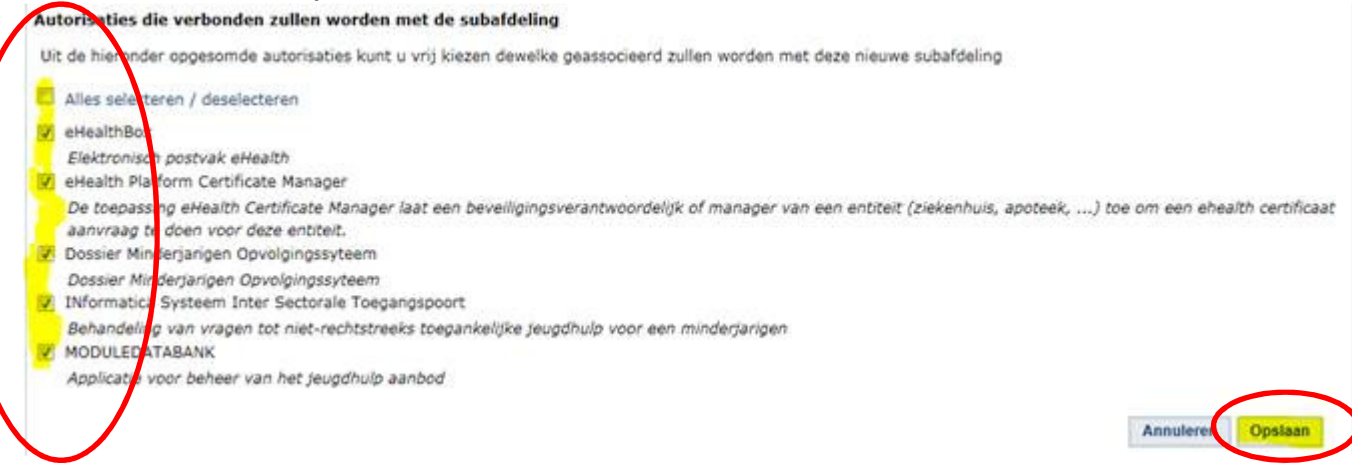

## 7. Druk op bevestigen

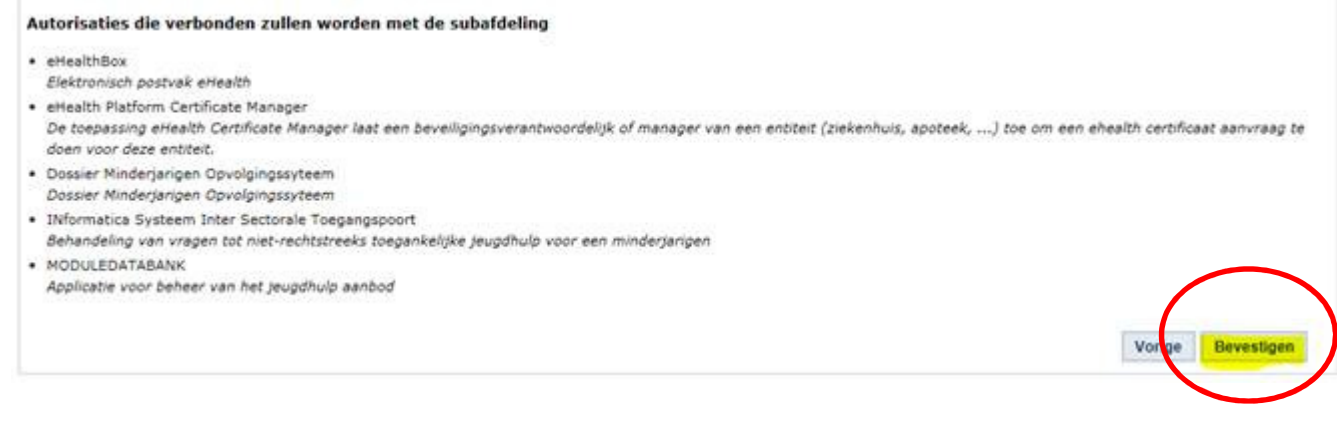

### 8. Klik opnieuw op de link Hoedanigheid: Jeugdhulp

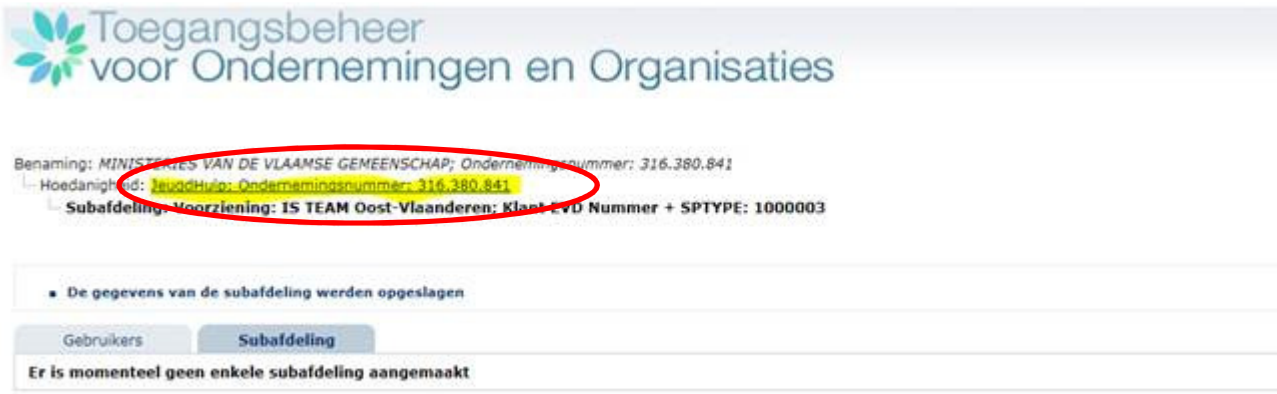

## 9. Je komt terug op scherm 4, volg dezelfde procedure voor elke subafdeling.

Je kan nu gebruikers aan de subafdelingen toevoegen waarbij je de applicatie INformaticaSysteem InterSectorale Toegangspoort (INSISTO) en de applicatie DOssier MInderjarigen Opvolgingsysteem (DOMINO) voor aanmelding bij de gemandateerde voorzieningen kan aanvinken. Je hoeft hun dan enkel nog de rol "Aanmelder binnen een voorziening (INSISTO)" te geven bij de link "Functies en Verantwoordelijkheden Hiërarchie" en ze kunnen beide applicaties gebruiken:

INSISTO: www.insisto.vlaanderen.be

DOMINO OCJ: <u>http://domino.vlaanderen.be</u>

Hoe je juist gebruikers toevoegt, vind je in de instructiefilm voor de lokale beheerder op de website http://oostvlaanderen.jeugdhulp.be (bij 'modulering' → 'links')